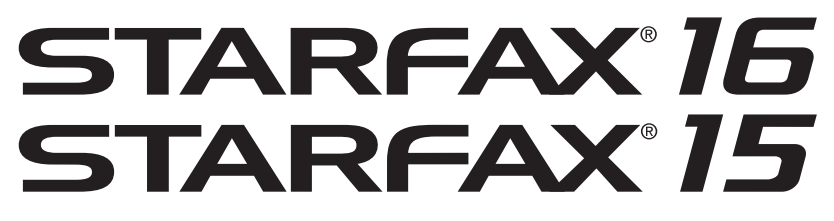

※ STARFAX 15 は「Ver.15.09」であることが必要です。

# **パソコン入替マニュアル**

### **使用するパソコンを変更する(1台でご利用の場合)**

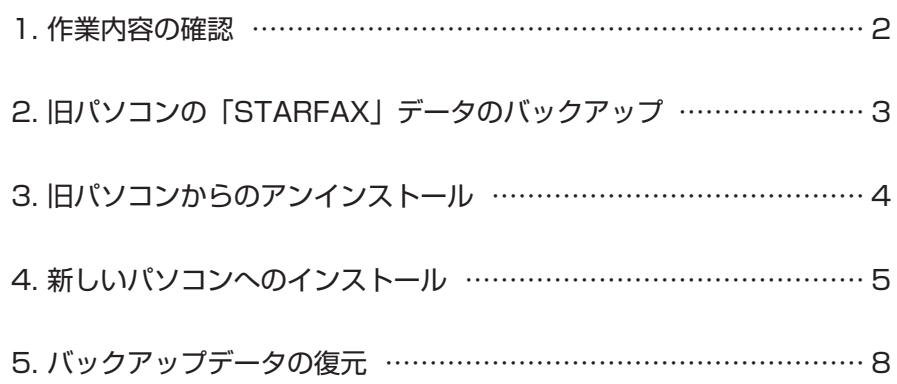

**パソコンを入れ替えるための作業内容です。**

1. 旧パソコンの「STARFAX」データをバックアップ

旧パソコンをアンインストールする前に、データをバックアップします。

### **2.旧パソコンの「STARFAX」をアンインストール**

旧パソコンのデータをバックアップしたら、旧パソコンから「STARFAX」をアンインストールします。

### **3.新しいパソコンに「STARFAX」をインストール**

新しいパソコンに「STARFAX」をインストールします。

#### **4.新しいパソコンにバックアップデータを復元**

<sub>※ 5</sub><br>
2 5 新しいパソコンに ISTARFAXI をインストールします。<br>
2 5 FLOUC コンに ISTARFAXI をインストールします。<br>
2 - 5<br>
2 5 FLOUC プロントバックアップデータを復元<br>
※ FLOUC コンに ISTARFAXI をインストールしたS. IBIC コンで取ったバックアップデータを、<br>
※ FLOUC コンに復元します。<br>
※ FLOUC コンに復元します。<br>
→ 新しいパソコンに「STARFAX」をインストールしたら、旧パソコンで取ったバックアップデータを、 新しいパソコンに復元します。

# **旧パソコンのデータのバックアップ 2.**

#### **新しいパソコンで「STARFAX」データを利用するためにバックアップを取ります。**

### **データバックアップツールでバックアップを取る**

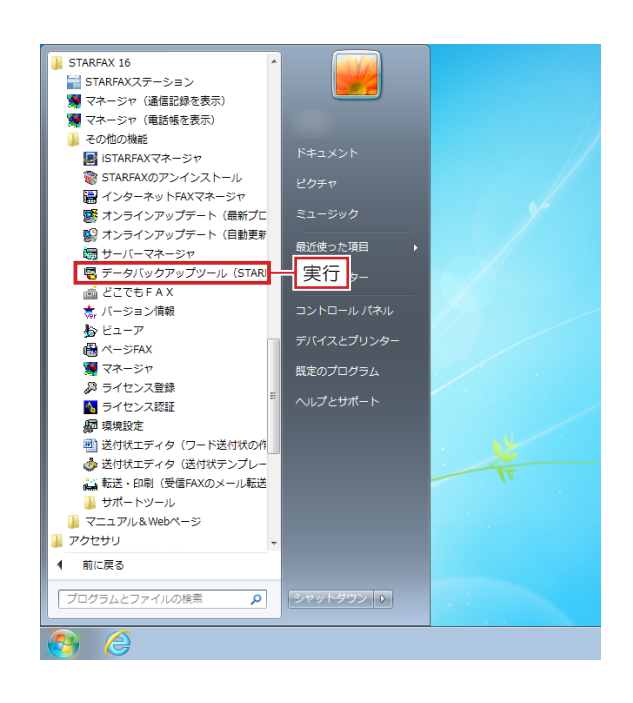

「STARFAX」に関係するすべてのプログラムを、終了 しておきます。 **1**

Windows の「スタート]ボタンから「すべてのプログ **2** WINdows の [スタート] ホタノから [gへとのフロク<br>2 ラム] — [STARFAX \*\*] — [その他の機能] — [デー タバックアップツール]を実行します。

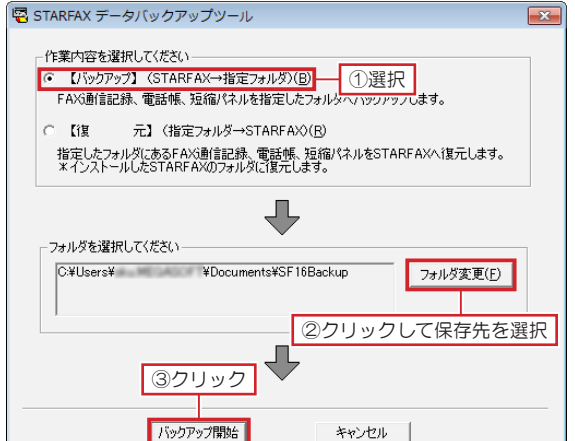

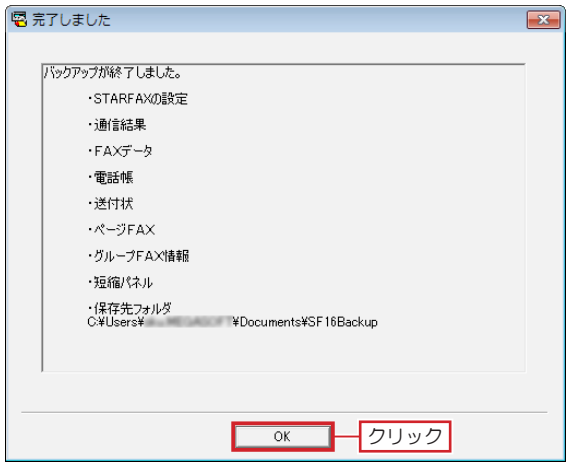

表示された[STARFAX データバックアップツール]で、 3 **スポックアップ】を選択します。** [フォルダを変更]をクリックし、データの保存先を選 択して「バックアップ開始]をクリックします。

初期設定では「マイドキュメント※」が選択されています。 ※ Windows Vista は 「ドキュメント」

選択したフォルダに「SF\*\*Backup」のフォルダ名で保存されます。 「\*\*」にはバージョンを表す数字が入ります。(例:「ST15Backup」)

バックアップが終わると [完了しました] が表示されま す。 **4**

バックアップされたデータの内容を確認して [OK] を クリックします。

バックアップデータは、USB メモリや DVD-R などのメディアにコ ピーしてください。

# **旧パソコンからのアンインストール 3.**

**使用していたパソコンから「STARFAX」をアンインストールします。**

# **旧パソコンの「STARFAX」をアンインストールする**

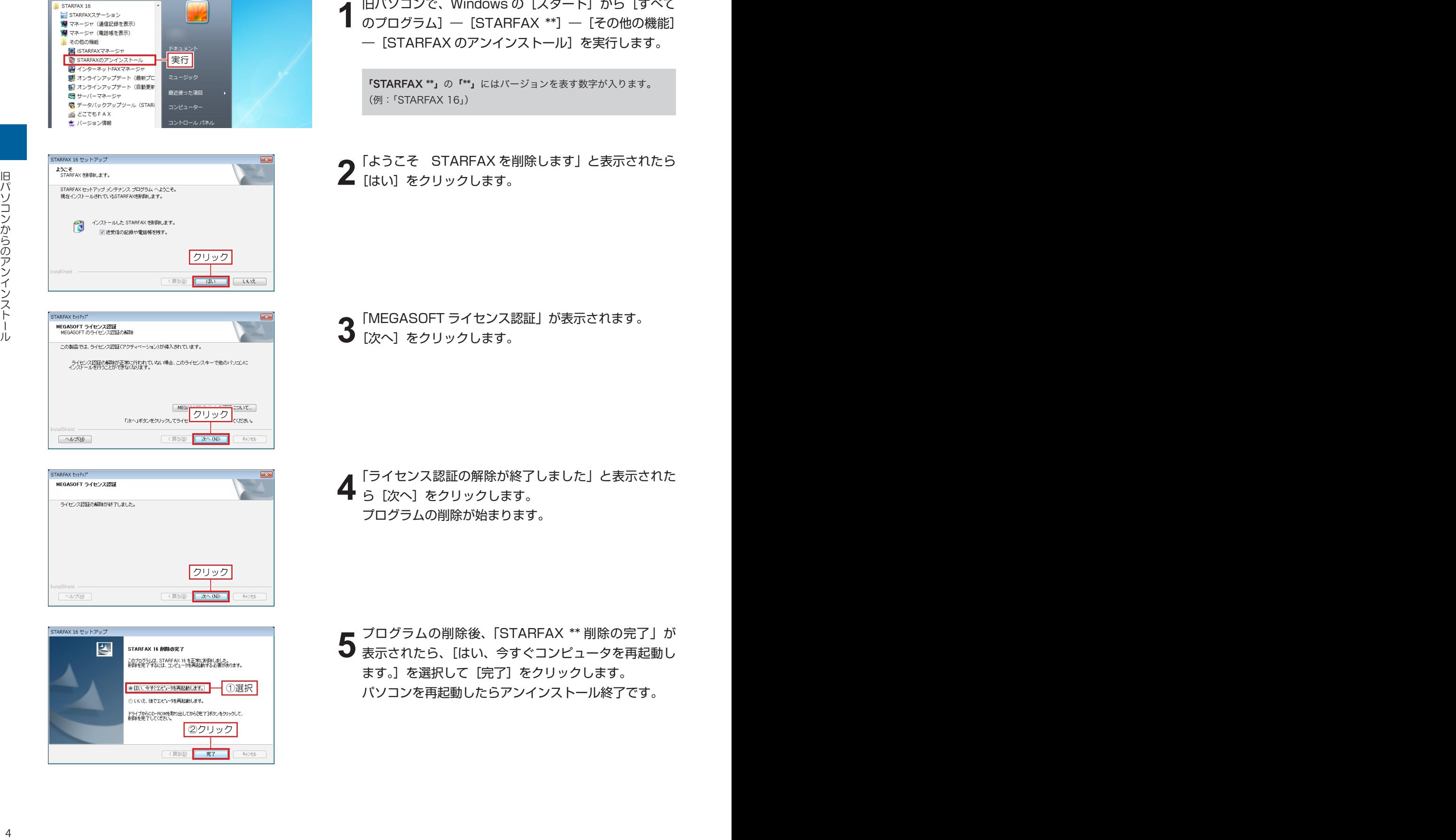

旧パソコンで、Windows の [スタート]から [すべて のプログラム] – [STARFAX \*\*] – [その他の機能] ―[STARFAX のアンインストール]を実行します。

「STARFAX \*\*」の「\*\*」にはバージョンを表す数字が入ります。

「ようこそ STARFAX を削除します」と表示されたら

「MEGASOFT ライセンス認証」が表示されます。

「ライセンス認証の解除が終了しました」と表示された ら [次へ] をクリックします。 プログラムの削除が始まります。

プログラムの削除後、「STARFAX \*\* 削除の完了」が **5** フロクフムの削除後、ISTARFAX \*\* 削除の元丁」か<br>5 表示されたら、[はい、今すぐコンピュータを再起動し ます。]を選択して [完了] をクリックします。 パソコンを再起動したらアンインストール終了です。

# **新しいパソコンへのインストール 4.**

#### **新しいパソコンに「STARFAX」をインストールしてライセンス認証をおこないます。**

### **新しいパソコンに FAX モデムを接続する**

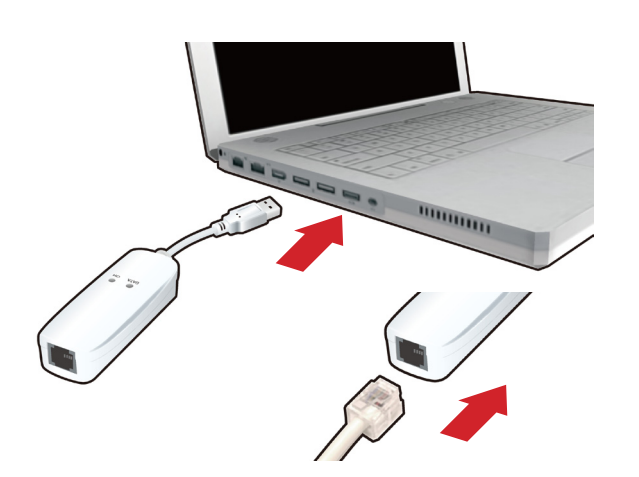

**1** 新しいサーバーパソコンに FAX モデムを接続し、FAX モデムにモジュラーケーブル(電話線)を接続します。

新しいパソコンの日本語 Windows に対応した FAX モ 2 新しいハンコンの日本語 Windows に対応し*に* FAX モ<br>2 デムのドライバをインストールし、Windows の[デバ イスマネージャー]で、正しく動作するか確認します。

FAX モデムのドライバやインストール方法、動作の確認方法などは、 FAX モデムのマニュアルや、メーカーホームページなどで確認して ください。

# **新しいサーバーパソコンに「STARFAX」をインストールする**

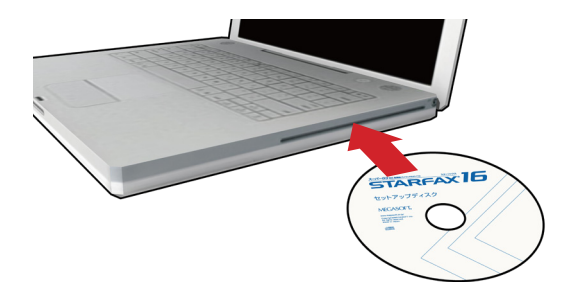

新しいサーバーパソコンに、「STARFAX」のセットアッ プディスクをドライブに挿入します。 [アプリケーションのセットアップ]が表示されます。 **1**

ダウンロード版でご利用の場合は、バックアップを取ったインストー ルプログラムが保存されているメディアをパソコンにセットして、 「STARFAX\*\*.exe」をダブルクリックしてください。

「STARFAX\*\*.exe」の「\*\*」にはバージョンを表す数字が入ります。 (例:「STARFAX16.exe」)

[アプリケーションのセットアップ]で、[セットアップ] 2 アフリケーション。<br>2 をクリックします。

「STARFAX\*\* のセットアップウィザードへようこそ」 が表示されたら「次へ」をクリックします。 **3**

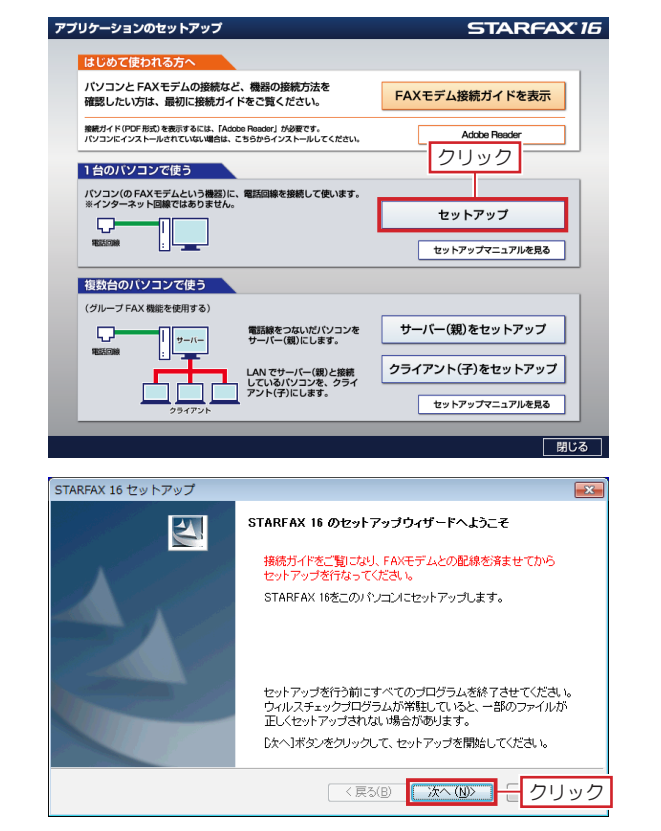

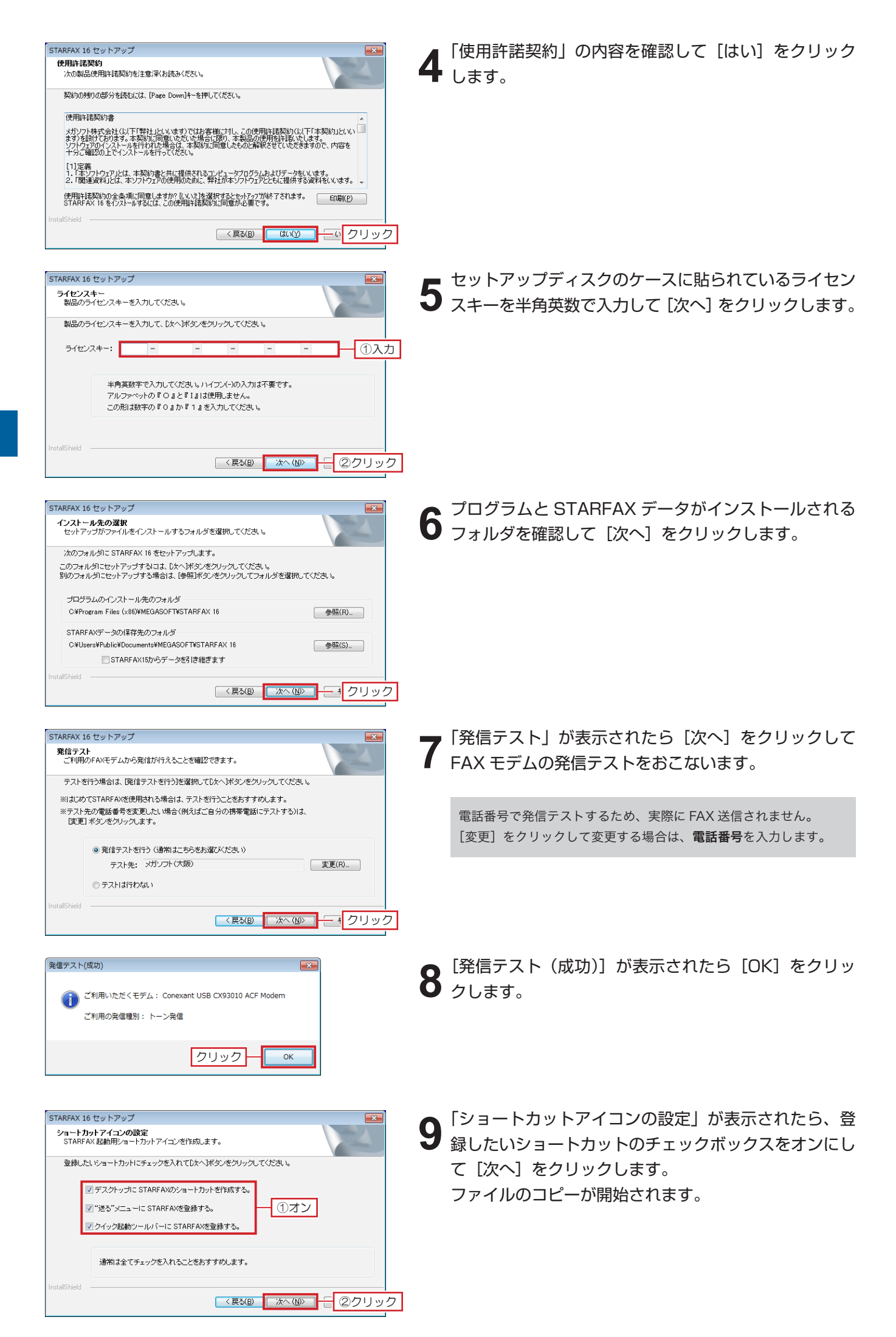

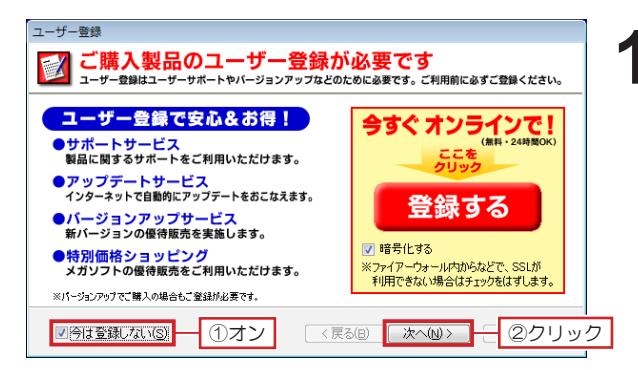

ファイルのコピーが終わると、[ユーザー登録] が表示  $10^{274}$ 

ユーザー登録されていない場合は、「登録する] をクリッ クしてユーザー登録をおこない、ユーザー登録後、[次へ] をクリックします。

ユーザー登録されている場合は、[今は登録しない]の チェックボックスをオンにして [次へ] をクリックしま す。

ユーザーサポートを受けるには、ユーザー登録が必要です。 必ずユーザー登録をおこなってください。

ユーザー登録は、1製品(1ライセンスキー)につき1回登録して ください。2回目以降の登録は必要ありません。

STARFAX 16 セットアップ  $\overline{a}$ STARFAX 16 セットアップの完了 このプログラムは、STARFAX 16 を正常にインストールしました。<br>このプログラムを使用する前に、コンピュータを再起動する必要があります。 ◎ はい、今すぐコンピュータを再起動します。 ┪①選択 ●いいえ、後でコンピュータを再起動します。 ドライブからCD-ROMを取り出してから「完了」ボタンをクリックして、<br>インストールを完了してください。 ②クリック  $\sqrt{\sqrt{g}}$ キャンセル

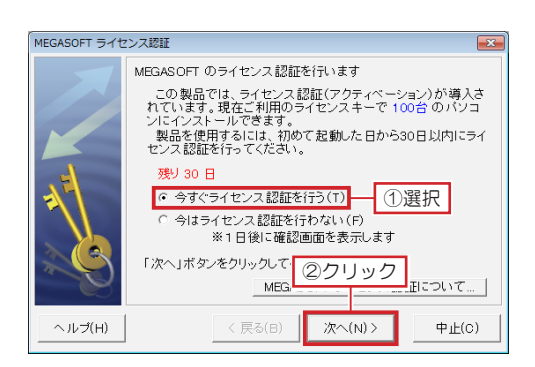

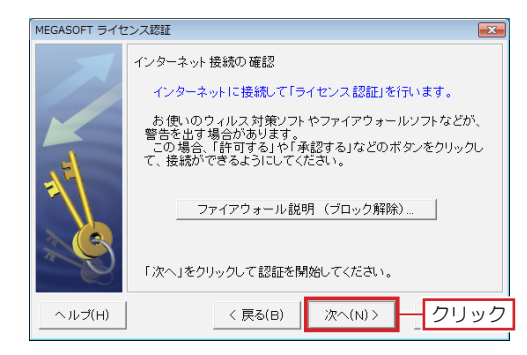

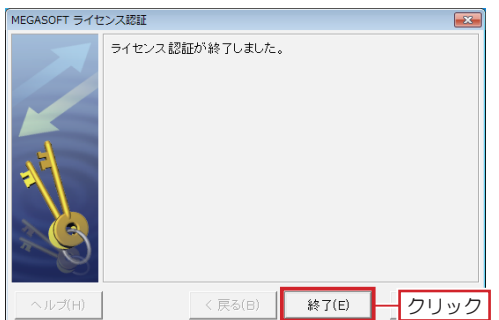

「STARFAX \*\* セットアップの完了」が表示されたら、 「はい、今すぐコンピュータを再起動します。」を選択し て [完了] をクリックします。 **11**

- コンピューター再起動後、「STARFAX」を起動します。 12 IMEGASOFT ライセンス認証]が表示されます。 [今すぐライセンス認証を行う]を選択して「次へ]を クリックします。
- 「インターネット接続の確認」が表示されたら[次へ] **13 をクリックします。**

「ライセンス認証が終了しました。」と表示されたら[終 了]をクリックします。 これでインストール作業は終了です。 **14**

# **バックアップデータの復元 5.**

**バックアップデータを、新しいパソコンの「STARFAX」に復元します。**

### **新しいパソコンにバックアップデータを復元する**

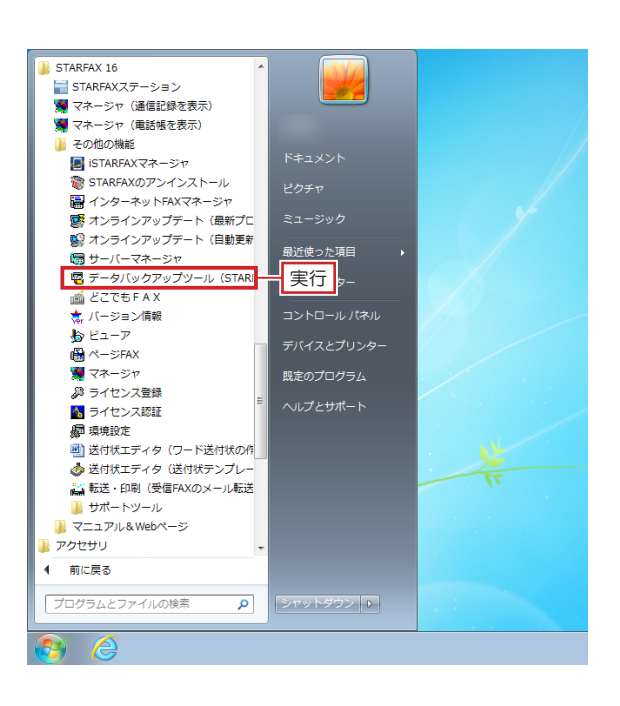

<mark>「G 【復 元】(指定フォルダーSTARFAXX(B)</mark> - ①選択<br>- 指定したフォルダにあるFAX通信記録、電話帳、短縮パネルをSTARFAXX1復元します。<br>- \*インストールしたSTARFAXのフォルダに復元します。

¥Documents¥SF16Backup

FAX通信記録、電話帳、短縮パネルを指定したフォルダヘバックアップします。

りのクリックして保存先を選択

キャンセル |

フォルダ変更(F)

③クリック

王復元開始

【バックアップ】 (STARFAX→指定フォルダ)(B)

B STARFAX データバックアップツール 作業内容を選択してください。

フォルダを選択してください

C:¥Users¥

- 旧パソコンでバックアップしたデータを、新しいパソコ **1** ンにコピーします。 「STARFAX」に関係するすべてのプログラムを、終了 しておきます。
- Windows の「スタート]ボタンから「すべてのプログ **2** WINdows の [スタート] ホタンから [すへてのフロク<br>2 ラム] — [STARFAX \*\*] — [その他の機能] — [デー タバックアップツール]を実行します。

3 **スポックアップ】を選択します。** 表示された[STARFAX データバックアップツール]で、 [フォルダを変更]をクリックし、データの保存先を選 択して[復元開始]をクリックします。

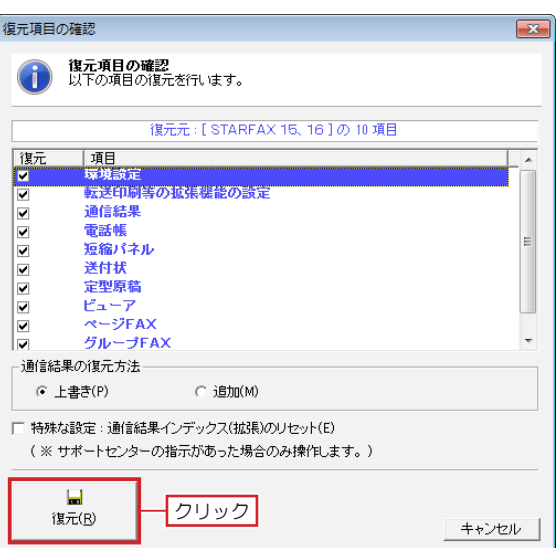

**4** 表示された [復元項目の確認] で、[復元] をクリック します。

復元する必要のない項目があればチェックを外します。

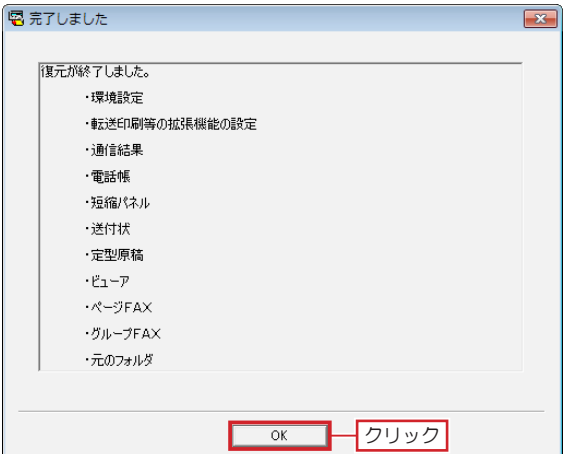

復元が終わると[完了しました]が表示されます。

**5** 復元か終わると [元] しました] か表示されます。<br>5 復元されたデータの内容を確認して [OK] をクリック します。

これで、新しいパソコンへの入れ替え作業は終了です。